# STA 314 - Tutorial 8

### David Veitch

#### Department of Statistical Sciences, University of Toronto

November 1st, 2019

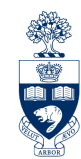

UNIVERSITY OF **JETORONTO** 

 $4$  ロ  $\rightarrow$   $4$   $\overline{m}$   $\rightarrow$   $\rightarrow$   $\overline{m}$ 

 $299$ 

1 Al in Industry Video

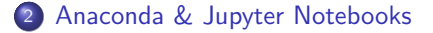

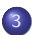

<sup>3</sup> [Maximum Likelihood Estimation](#page-6-0)

 $299$ 

**K ロ ト イ ト イ ヨ ト** 

## <span id="page-2-0"></span>AI in Industry - Deepmind

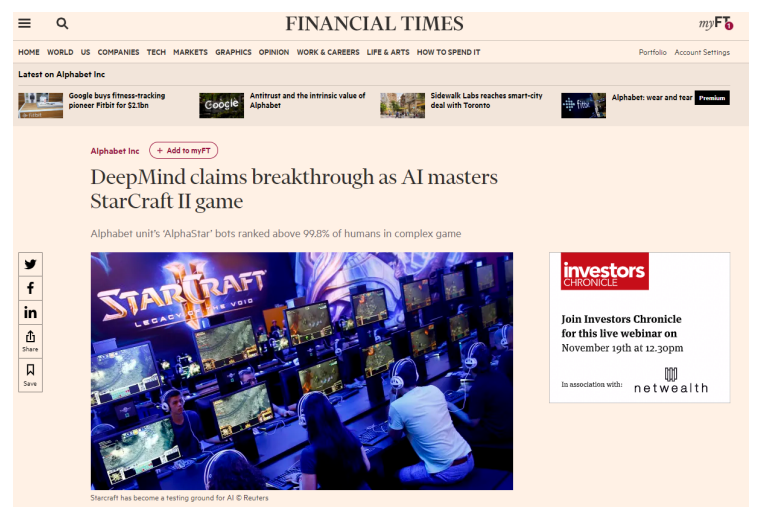

<https://www.youtube.com/watch?v=UuhECwm31dM>

 $299$ 

メロトメ 伊 トメ ミトメ ミト

### Is this exciting? Should you care?

 $2Q$ 

**K ロ ト K 伊 ト K 毛** 

- <span id="page-4-0"></span>Download Anaconda (Python 3.7 Version) from <https://www.anaconda.com/distribution/>
- Create an R environment ([https://docs.anaconda.com/](https://docs.anaconda.com/anaconda/navigator/tutorials/r-lang/) [anaconda/navigator/tutorials/r-lang/](https://docs.anaconda.com/anaconda/navigator/tutorials/r-lang/) steps 1 and 2) and name it 'r-tutorial'
- Open Anaconda Prompt and activate the R environment and type activate r-tutorial
- Type in a directory you wish to create a Jupyter Notebook in (example cd C: \Users \david \Documents )
- Now create a Jupyter Notebook by typing jupyter notebook

 $\Omega$ 

 $4$  ロ  $\rightarrow$   $4$   $\overline{m}$   $\rightarrow$   $\rightarrow$   $\Xi$   $\rightarrow$ 

## Anaconda & Jupyter Notebooks

**Create a new R notebook** 

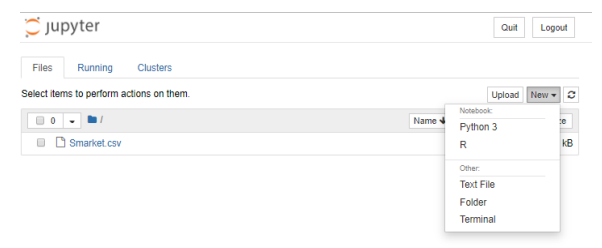

• In the folder you created your notebook in put a CSV file in it and try reading it in the Jupyter Notebook.

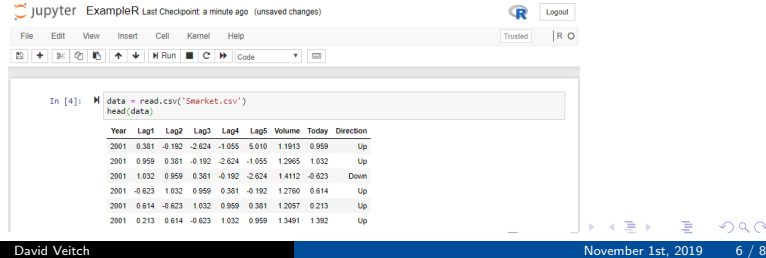

 $Q \cap$ 

<span id="page-6-0"></span>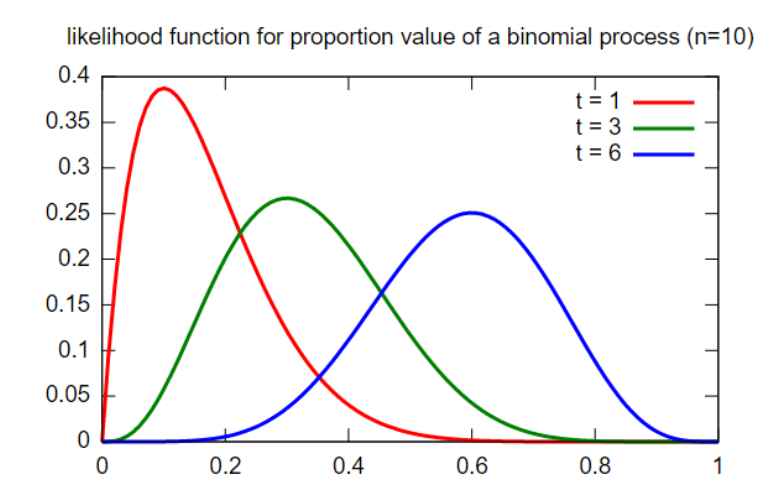

We will be looking at another slide deck for most of this!

 $4$  ロ  $\rightarrow$   $4$   $\overline{m}$   $\rightarrow$   $\rightarrow$   $\overline{m}$ 

 $290$ 

# MLE Binomial Example

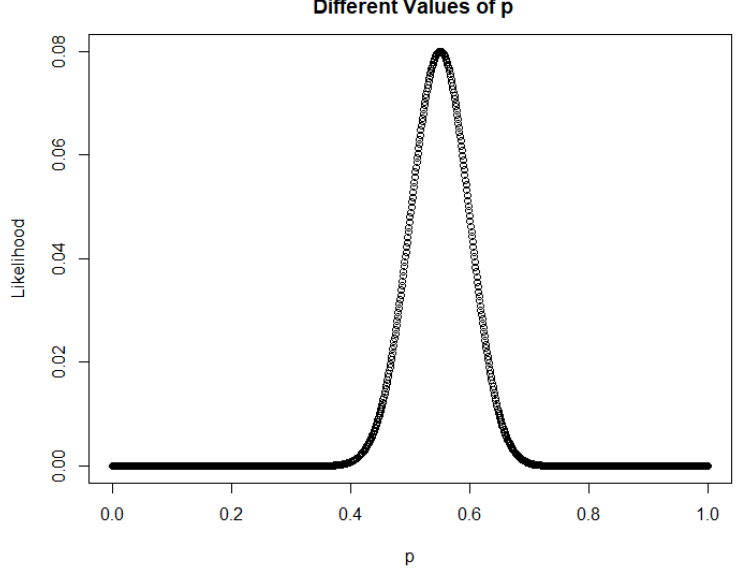

#### Likelihood of 55 Heads in 100 Coin Tosses **Different Values of p**

**←ロ ▶ ← (倒 ▶** 

 $\mathcal{A}$ ∍  $290$